# Fehlerbehebung bei Problemen mit der Anrufvermittlung in WebEx Calling

# Inhalt

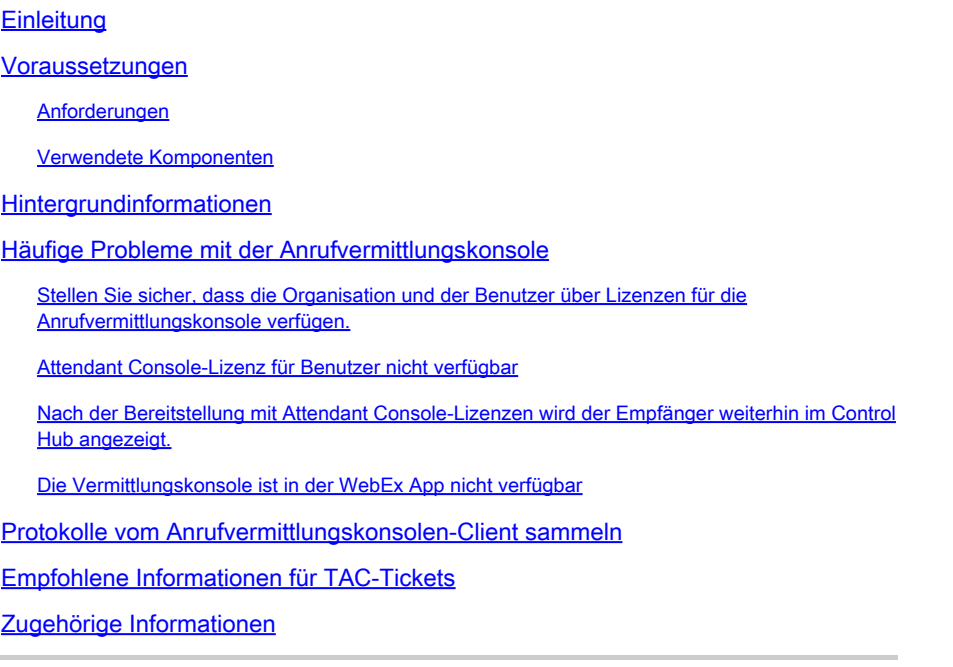

# **Einleitung**

In diesem Dokument werden die häufigsten Probleme im Zusammenhang mit dem Attendant Console-Tool bei WebEx Anrufen (WxC) beschrieben.

### Voraussetzungen

#### Anforderungen

Cisco empfiehlt, dass Sie über Kenntnisse in folgenden Bereichen verfügen:

- Webex Calling
- Steuerungs-Hub
- Empfangsmitarbeiter

#### Verwendete Komponenten

Dieses Dokument ist nicht auf bestimmte Hardware- und Softwareversionen beschränkt. Die Informationen in diesem Dokument beziehen sich auf Geräte in einer speziell eingerichteten Testumgebung. Alle Geräte, die in diesem Dokument benutzt wurden, begannen mit einer gelöschten (Nichterfüllungs) Konfiguration. Wenn Ihr Netzwerk in Betrieb ist, stellen Sie sicher, dass Sie die möglichen Auswirkungen aller Befehle kennen.

### Hintergrundinformationen

Die Attendant Console für WebEx Anrufe ist eine Anwendung, die Empfangsmitarbeitern oder Telefonisten dabei helfen soll, eingehende Anrufe effizient zu verwalten. Diese Konsole bietet eine benutzerfreundliche Oberfläche, mit der die Anrufvermittlung mehrere Anrufe gleichzeitig verarbeiten, Anrufe einfach an den entsprechenden Teilnehmer weiterleiten, den Status der Leitungen innerhalb des Unternehmens überwachen und auf Verzeichnisse zugreifen kann, um Anrufe schnell weiterzuleiten.

### Häufige Probleme mit der Anrufvermittlungskonsole

Stellen Sie sicher, dass die Organisation und der Benutzer über Lizenzen für die Anrufvermittlungskonsole verfügen.

Der Benutzer muss über eine Lizenz für WebEx Calling Professional und eine Attendant Console-Lizenz verfügen.

Schritt 1: Klicken Sie unter VERWALTUNG > Benutzer auf den Benutzer.

Schritt 2: Navigieren Sie zu Übersicht > Lizenz.

Schritt 3: Stellen Sie sicher, dass sowohl die Lizenz WebEx Calling Professional als auch die Lizenz Attendant Console zugewiesen sind.

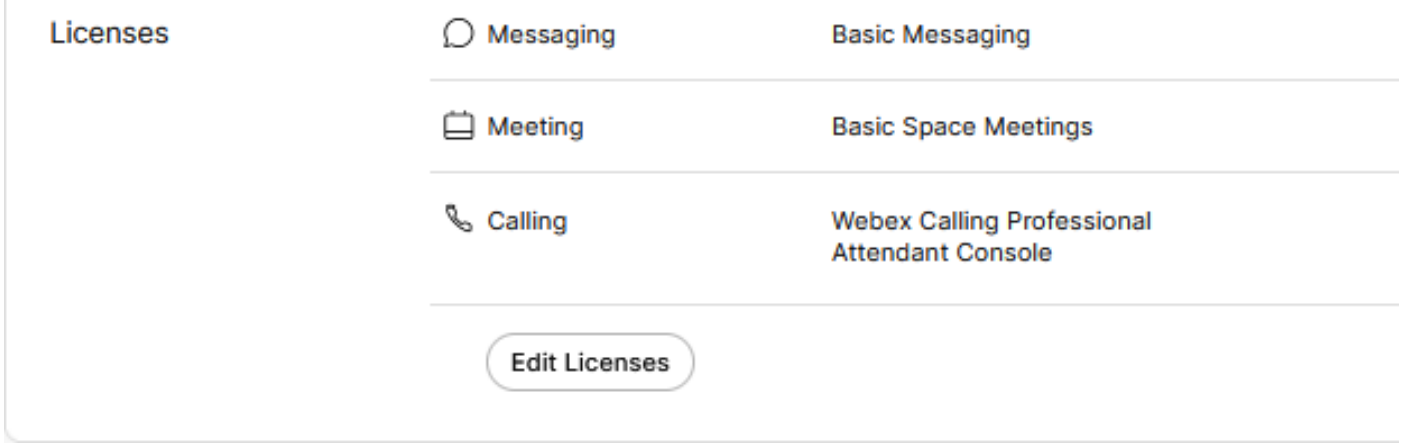

Lizenzübersicht

Schritt 4: Wenn die erforderlichen Lizenzen nicht hinzugefügt werden, klicken Sie auf Edit Licenses > Edit Licenses > Calling (Lizenzen bearbeiten > Anrufe).

Select the service entitlements that you want to provide to this user. A Subscription: Register to Unified Communications Manager (UCM) Messaging O Register to Unified Communication Manager (UCM) O Meeting △ Subscription: Call on Webex (1:1 call, non-PSTN) R Calling  $\bullet$ Call on Webex (1:1 call, non-PSTN) △ Subscription: Enterprise Trial - 04/09/2024  $\vee$  Webex Calling  $\vee$  Professional  $\odot$  $\vee$  Attendant Console  $\heartsuit$ 

Benutzerruflizenzen bearbeiten

Schritt 5: Aktivieren Sie das Kontrollkästchen für die erforderlichen Lizenzen.

Schritt 6: Klicken Sie auf Speichern.

Attendant Console-Lizenz für Benutzer nicht verfügbar

Wenn die Attendant Console für den Benutzer nicht verfügbar ist, kann dies daran liegen, dass keine Lizenzen für die Attendant Console verfügbar sind.

Schritt 1: Wählen Sie unter MANAGEMENT > Account > Subscriptions > License Summary > Calling aus.

Calling

**Webex Calling** 

Professional Assigned licenses 3/100

- $\bullet$  User: 3
- · Workspace: 0

Workspaces Assigned licenses 0/100 Cisco Calling Plan Assigned licenses 3/100 · Standard Telephone Number(s) Provisioned: 10 Webex Go Usage: 0/100 Webex Go Mobile Usage: 0/100

Attendant Console Assigned licenses 3/5

Schritt 2: Vergewissern Sie sich, dass die zugewiesenen Lizenzen für die Anrufvermittlungskonsole nicht das Kontenlimit erreicht haben.

Schritt 3: Wenn die Lizenzen für die Anrufvermittlungskonsole nicht in der Übersicht angezeigt werden oder weitere Lizenzen erforderlich sind, lesen Sie den Abschnitt [Bereitstellung der Lizenz](https://help.webex.com/en-us/article/4xgekbb/Get-started-with-the-Attendant-Console) [für die Anrufvermittlungskonsole](https://help.webex.com/en-us/article/4xgekbb/Get-started-with-the-Attendant-Console).

Nach der Bereitstellung mit Attendant Console-Lizenzen wird der Empfänger weiterhin im Control Hub angezeigt.

Testorganisationen, die ursprünglich mit der Receptionist Client-Funktion ausgestattet waren und anschließend über die Attendant Console-Testlizenzen verfügten, sehen den Receptionist Client weiterhin unter SERVICES > Calling > Features > Receptionist Client.

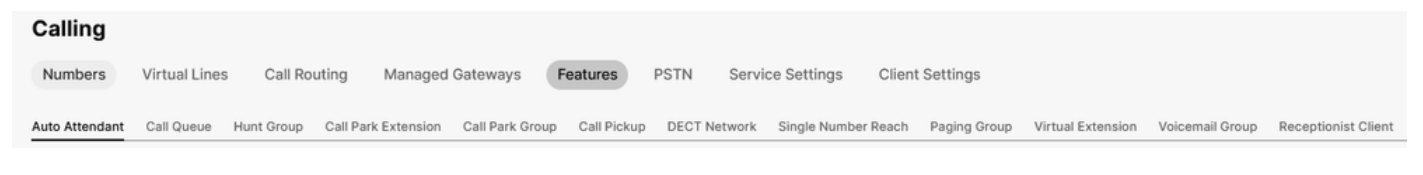

EmpfangClient-Funktion

Auf der Benutzerebene unter MANAGEMENT > Users > Calling > User call experience (VERWALTUNG > Benutzer > Anruf anrufen > Benutzerumgebung) wird auch der Empfangs-Client angezeigt.

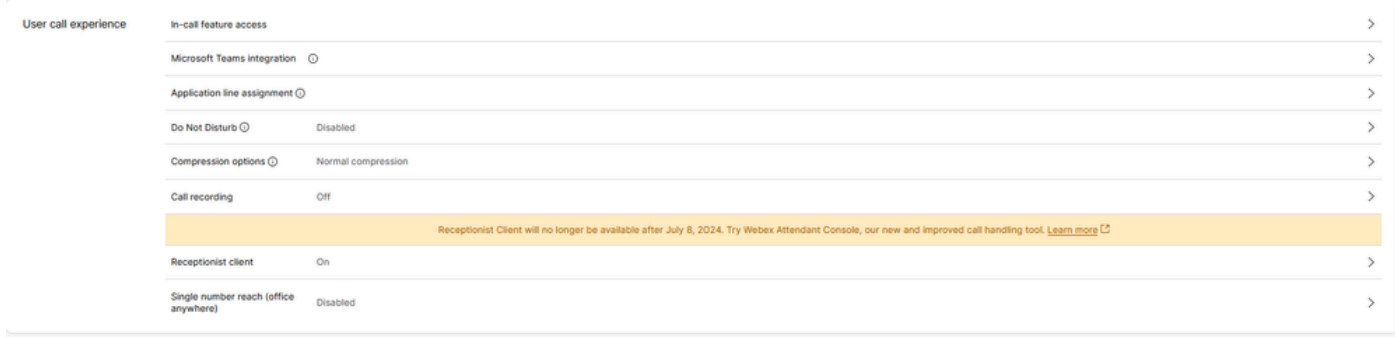

Benutzer-Empfangs-Client

Diese Organisationen können den Anrufvermittlungskonsolen-Client in der WebEx App verwenden. Nach dem Erwerb der Attendant Console-Lizenz werden der Empfangs-Client und die Anrufeinstellungen des Benutzers unter "User call experience" (Benutzerfreundlichkeit) voraussichtlich in die Option Attendant Console (Attendant-Konsole) geändert.

Die Vermittlungskonsole ist in der WebEx App nicht verfügbar

Um sicherzustellen, dass die Attendant Console in der WebEx App angezeigt wird, sind eingebettete Apps erforderlich:

Schritt 1: Gehen Sie zu MANAGEMENT > General > Embedded Apps.

Schritt 2: Stellen Sie sicher, dass Benutzern der Zugriff auf eingebettete Apps aus Meetings, Räumen und der Umschalter in der Seitenleiste von WebEx App erlaubt ist.

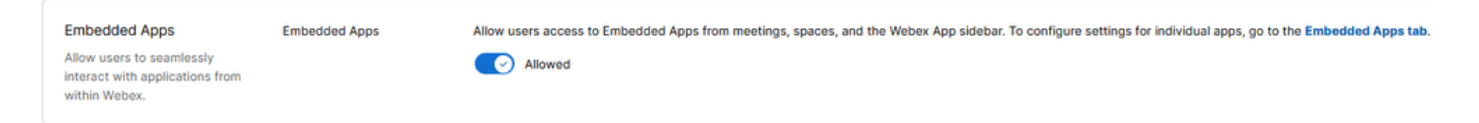

Integrierte Unternehmensanwendungen

Schritt 3: Melden Sie sich erneut bei der WebEx App an.

#### Protokolle vom Anrufvermittlungskonsolen-Client sammeln

Sammeln Sie Protokolle, um Probleme zu beheben, die in diesem Dokument nicht erwähnt werden:

Schritt 1: Reproduzieren Sie das Problem im Anrufvermittlungskonsolen-Client.

Schritt 2: Klicken Sie oben rechts auf Profil und Einstellungen.

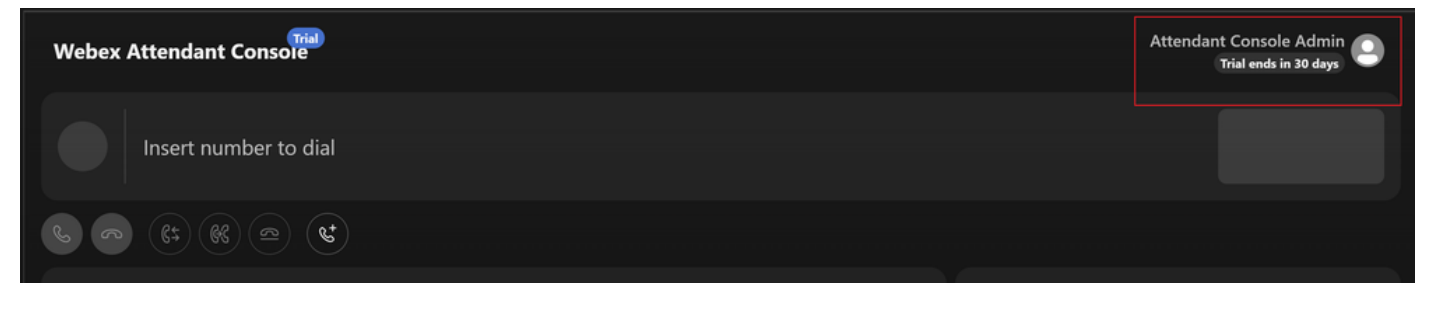

Profil und Einstellungen

f

Schritt 3: Klicken Sie auf Hilfe > Anwendungsprotokolle herunterladen.

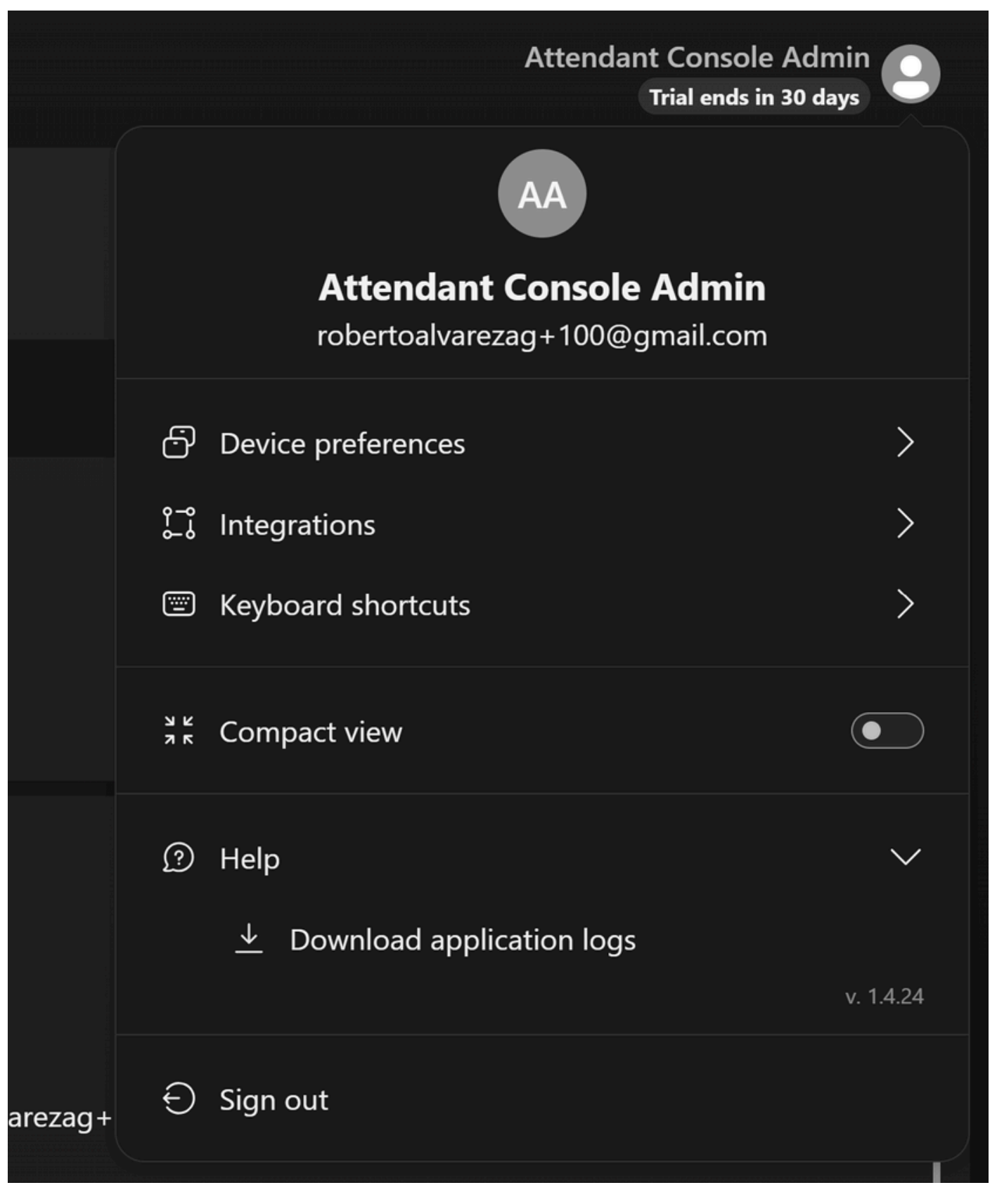

Anwendungsprotokolle herunterladen

Schritt 4: Protokolle finden Sie auf Ihren Downloads als Zip-Datei.

Empfohlene Informationen für TAC-Tickets

Wenn das Problem auch nach der Durchführung der Schritte zur Fehlerbehebung in diesem Dokument weiterhin besteht und ein TAC-Serviceticket erstellt werden muss, empfiehlt Cisco, folgende Informationen anzugeben:

- Organisations-ID
- Standort-ID oder Standortname
- Telefonzentrale Benutzernummer, Nebenstelle und E-Mail
- Eine detaillierte Beschreibung des aufgetretenen Problems.
- Zeitzone und Zeitstempel des festgestellten Problems.
- Anhängen der Attendant Console-Anwendungsprotokolle vom Benutzer an.

# Zugehörige Informationen

[Erste Schritte mit der Vermittlungskonsole](https://help.webex.com/en-us/article/4xgekbb/Get-started-with-the-Attendant-Console)

#### Informationen zu dieser Übersetzung

Cisco hat dieses Dokument maschinell übersetzen und von einem menschlichen Übersetzer editieren und korrigieren lassen, um unseren Benutzern auf der ganzen Welt Support-Inhalte in ihrer eigenen Sprache zu bieten. Bitte beachten Sie, dass selbst die beste maschinelle Übersetzung nicht so genau ist wie eine von einem professionellen Übersetzer angefertigte. Cisco Systems, Inc. übernimmt keine Haftung für die Richtigkeit dieser Übersetzungen und empfiehlt, immer das englische Originaldokument (siehe bereitgestellter Link) heranzuziehen.